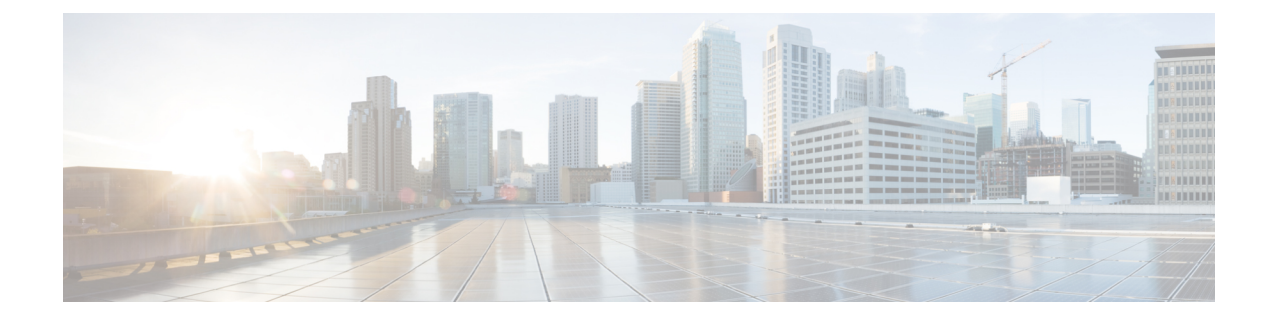

# カスタム電話呼出音とバックグラウンド

- カスタム[電話呼出音](#page-0-0)の概要 (1 ページ)
- カスタム[電話呼出音](#page-1-0)の前提条件 (2 ページ)
- カスタム[電話呼出音](#page-1-1)の設定タスク フロー (2 ページ)
- カスタム [バックグラウンド](#page-4-0) (5 ページ)
- カスタム [バックグラウンドの](#page-4-1)設定タスク フロー (5 ページ)

# <span id="page-0-0"></span>カスタム電話呼出音の概要

カスタム電話呼出音機能では、カスタム電話呼出音を作成し、カスタマイズしたファイルをCisco Unified Communications Manager TFTP サーバにアップロードできます。このサーバでは、Cisco Unified IP Phone がこれらのファイルにアクセスできます。

Cisco Unified IPPhoneには、Chirp1とChirp2というデフォルト呼び出し音タイプが付属しており、 これらはハードウェアに内蔵されています。また、Cisco Unified Communications Manager では次 のファイルを電話にアップロードできます。

## **PCM** ファイル

Cisco Unified Communications Manager には、一連の追加の電話呼び出し音がデフォルトで付 属しており、これらはパルス符号変調(PCM)オーディオファイルとしてソフトウェアに実 装されています。各 PCM ファイルでは 1 つの呼び出し音タイプが指定されます。

## **Ringlist.xml** ファイル

Ringlist.xml ファイルには、電話で使用可能な呼び出し音オプションのリストが記述されてい ます。

カスタム着信音やコールバック トーンなどのカスタマイズした PCM オーディオ ファイルと、変 更した Ringlist.xml ファイルを Cisco Unified Communications Manager の TFTP ディレクトリにアッ プロードできます。

# <span id="page-1-0"></span>カスタム電話呼出音の前提条件

カスタム電話呼出音には次の前提条件が適用されます。

- カスタム電話呼出音をアップロードするには、Cisco TFTP サービスを実行しておく必要があ ります。
- Cisco Unified IP 電話 との互換性を保つには、アップロードする PCM ファイルが一連のファ イル要件を満たす必要があります。詳細については、トピックPCM [ファイル](#page-3-0)形式の要件 ( 4[ページ](#page-3-0))を参照してください。
- Ringlist.xml ファイルは、一連の書式ガイドラインを満たす必要があります。詳細について は、トピック[Ringlist.xml](#page-3-1) ファイル形式の要件 (4ページ)を参照してください。

# <span id="page-1-1"></span>カスタム電話呼出音の設定タスク フロー

## 始める前に

• カスタム[電話呼出音](#page-1-0)の前提条件 (2 ページ)を確認してください。

## 手順

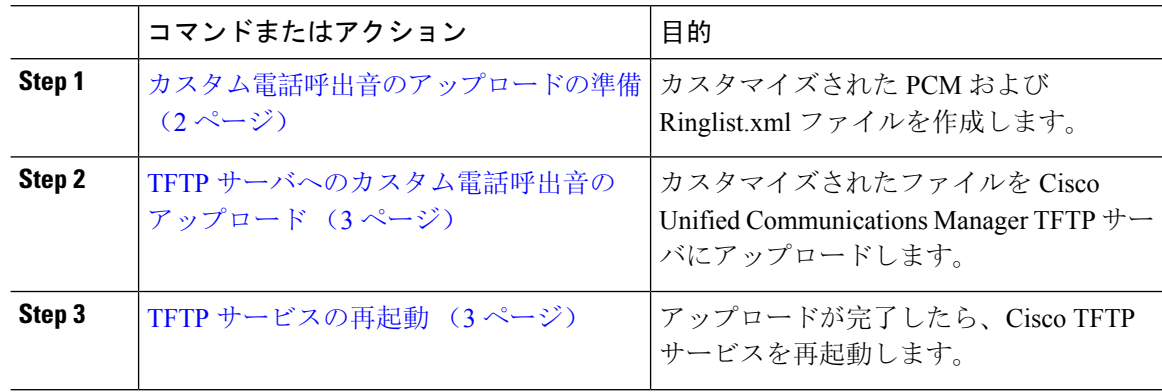

## <span id="page-1-2"></span>カスタム電話呼出音のアップロードの準備

## 手順

**Step 1** 変更するPCMファイルに加えて、既存のRinglist.xmlファイルをダウンロードするには、file get tftp <tftp path&gt; CLI コマンドを使用します。

- **Step 2** アップロードする各呼出音タイプの PCM ファイルを作成します。PCM ファイルの Cisco Unified Communications Manager との互換性に関するガイドラインについては、PCM [ファイル](#page-3-0)形式の要件 (4 [ページ](#page-3-0)) を参照してください。
- **Step 3** 新しい電話の呼出音で Ringlist.xml ファイルを更新するには、ASCII エディタを使用します。 Ringlist.xml ファイルの形式要件の詳細については、[Ringlist.xml](#page-3-1) ファイル形式の要件 (4 ページ) を参照してください。

## <span id="page-2-0"></span>**TFTP** サーバへのカスタム電話呼出音のアップロード

## 始める前に

カスタム電話呼出音[のアップロードの](#page-1-2)準備 (2 ページ)

## 手順

- **Step 1** Cisco Unified OS の管理で、**[**ソフトウェア アップグレード(**Software Upgrades**)**]** > **[TFTP]** > **[**ファ イル管理(**File Management**)**]** を選択します。
- **Step 2 [**ファイルのアップロード(**Upload File**)**]** をクリックします。
- **Step 3** [検索(Browse)] をクリックして、Ringlist.xml ファイルと、アップロードする PCM ファイルを 選択します。
- **Step 4 [**ファイルのアップロード(**Upload File**)**]** をクリックします。

# <span id="page-2-1"></span>**TFTP** サービスの再起動

### 始める前に

TFTP [サーバへのカスタム](#page-2-0)電話呼出音のアップロード (3 ページ)

## 手順

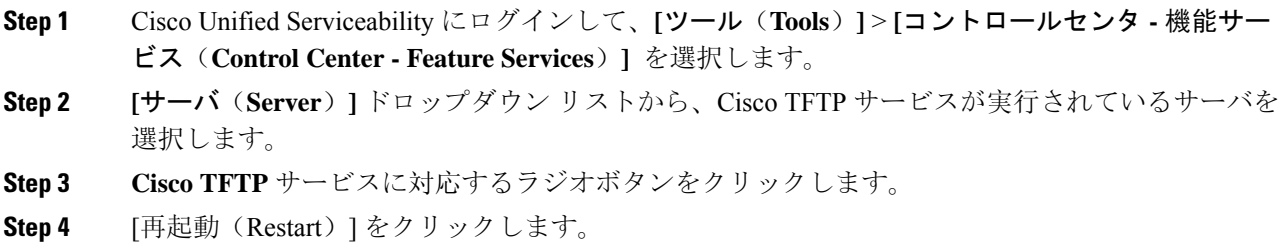

## <span id="page-3-0"></span>**PCM** ファイル形式の要件

電話の呼出音の PCM ファイルは、Cisco Unified IP 電話 で正常に再生するには一連の要件を満た している必要があります。PCMファイルを作成または変更する際は、次のファイル形式要件をサ ポートしている任意の標準音声編集パッケージをご利用ください。

- Raw PCM
- サンプリング回数:8,000 回/秒。
- 1 サンプルあたり 8 ビット。
- μ-law 圧縮
- 呼出音の最大サイズ:16080 サンプル
- 呼び出し音のサンプル数が 240 で割り切れること
- 呼出音がゼロ交差で開始および終了すること

## <span id="page-3-1"></span>**Ringlist.xml** ファイル形式の要件

Ringlist.xml ファイルは、電話呼出音タイプのリストを保持した XML オブジェクトを定義してい ます。呼出音タイプごとに、呼出音タイプに使用されるPCMファイルへのポインタ、およびCisco Unified IP 電話 の [呼出音タイプ (Ring Type) ] メニューに表示されるテキストを記述します。

CiscoIPPhoneRinglist XMLオブジェクトは、次の簡単なタグセットを使用して情報を記述します。

```
<CiscoIPPhoneRinglist> <Ring>
     <DisplayName/>
     <FileName/>
   </Ring>
</CiscoIPPhoneRinglist>
```
定義名については、次の規則があります。

- DisplayName には、関連付けられた PCM ファイルのカスタム呼出音の名前を定義します。こ の名前は、Cisco Unified IP 電話 の [呼出音タイプ(Ring Type)] メニューに表示されます。
- FileName には、DisplayName に関連付けるカスタム呼出音の PCM ファイルの名前を指定しま す。

ヒント DisplayName フィールドと FileName フィールドは、25 文字以下にする必要があります。

次に、2 つの電話呼出音タイプを定義した Ringlist.xml ファイルの例を示します。

```
<CiscoIPPhoneRinglist> <Ring>
      <DisplayName>Analog Synth 1</DisplayName>
      <FileName>Analog1.raw</FileName>
   </Ring>
   \langleRing\rangle<DisplayName>Analog Synth 2</DisplayName>
      <FileName>Analog2.raw</FileName>
   </Ring>
</CiscoIPPhoneRinglist>
```
 $\mathcal{Q}$ 

それぞれの電話呼出音タイプについて、必須の DisplayName と FileName を記述する必要がありま す。Ringlist.xml ファイルには、呼出音タイプを 50 個まで記述できます。 ヒント

# <span id="page-4-0"></span>カスタム バックグラウンド

また、TFTPサーバを使用して、ネットワーク内の電話機に新しいカスタム背景イメージをアップ ロードすることもできます。電話機のユーザは、アップロードした画像を電話機の背景として選 択できます。電話ユーザがさまざまな画像から選択できるように、またはすべての電話機に特定 の背景イメージを割り当てることができるようにシステムを設定できます。

電話機のユーザが電話機の背景をカスタマイズできるようにするには、新しい画像をアップロー ドするたびに TFTP サーバに次のファイルを準備してアップロードする必要があります。

- •フルサイズの背景イメージ:ご使用の電話機モデルの画像サイズ(ピクセル単位)やカラー タイプなど、画像の仕様については、お使いの電話機のマニュアルを参照してください。
- サムネイル画像:これは、電話機のユーザが独自の背景イメージを選択できるようにする場 合にのみ必要です。サムネイル画像の仕様については、お使いの電話機のマニュアルを参照 してください
- 編集済みの List.xml ファイル:このファイルには、背景イメージのリストが含まれてお り、電話機のユーザはこのリストから選択できます。このファイルに新しい画像を追加する 必要があります。

すべての電話機に特定の画像を割り当てる場合は、メインの背景イメージのみをアップロードす る必要があります。また、共通の電話プロファイルを更新して、割り当てた画像を使用するよう に電話機に指示する必要があります。

# <span id="page-4-1"></span>カスタム バックグラウンドの設定タスク フロー

これらのタスクを実行して、展開内の電話機のカスタマイズされた背景イメージを設定およびアッ プロードします。電話機のユーザがさまざまな画像から選択できるように、またはすべての電話 機に表示される特定の背景イメージを割り当てることができるようにシステムを設定できます。

## 手順

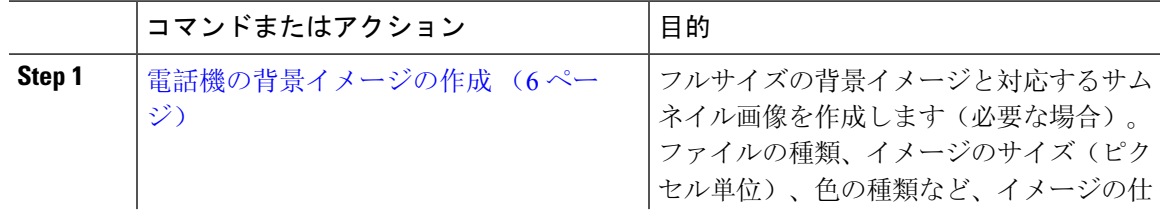

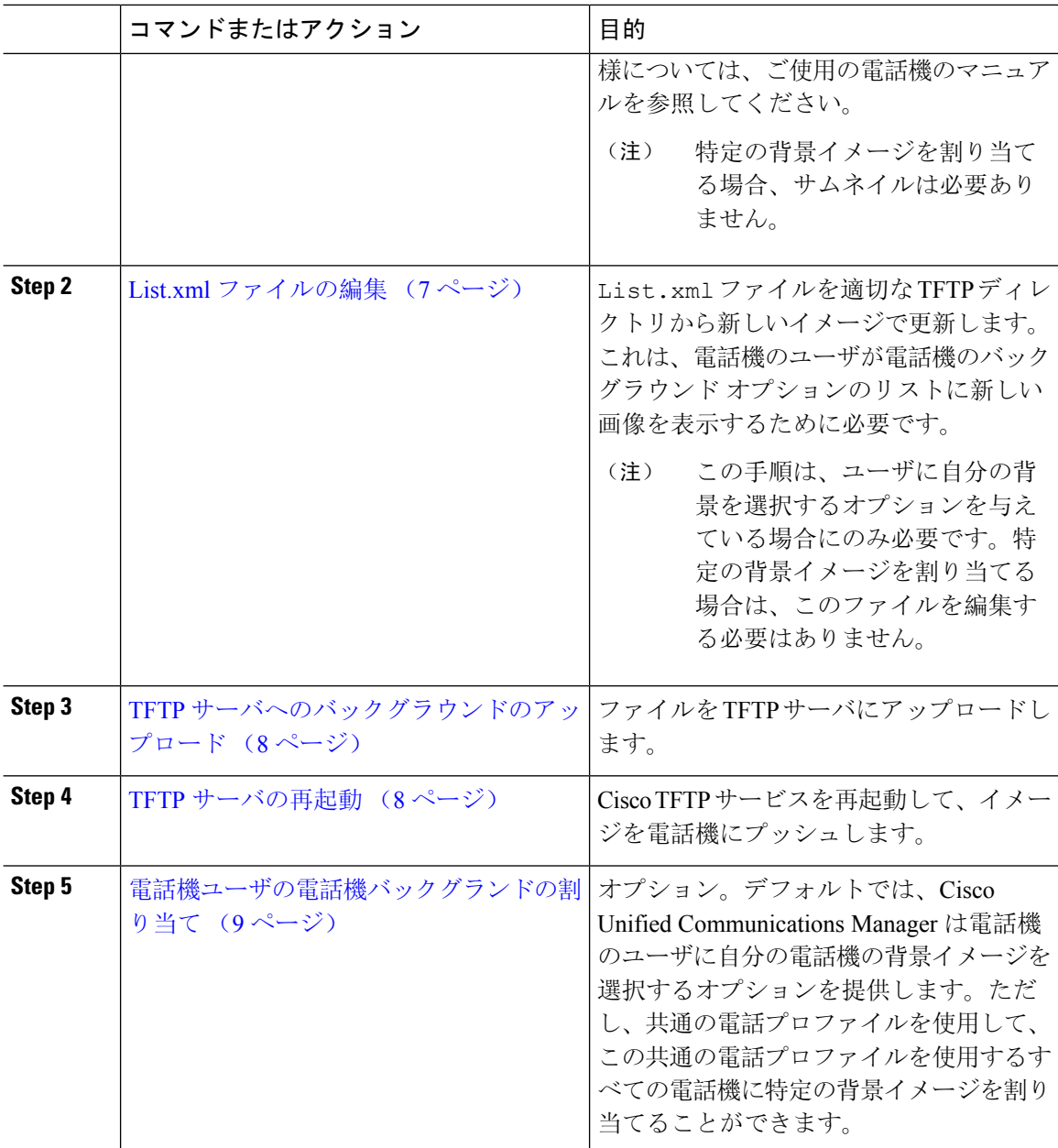

## <span id="page-5-0"></span>電話機の背景イメージの作成

背景イメージの仕様およびサムネイル画像の仕様については、お使いの電話機のマニュアルを参 照してください。これには、イメージサイズ(ピクセル単位)、ファイルのタイプ、およびその 電話機モデルの適切な宛先 TFTP ディレクトリが含まれます(TFTP ディレクトリはイメージ仕様 に基づいています)。

• 電話機のユーザがアップロードされた画像を使用するか使用しないかを選択するようにする には、その特定の電話機モデルの仕様に従ってフルサイズの画像とサムネイル画像の両方を 準備する必要があります。

• 画像を特定の電話機に割り当てる場合は、フルサイズの画像のみが必要です。

### 次のタスク

電話機のユーザが自分の背景イメージを選択できるようにする場合は、List.xml [ファイルの](#page-6-0)編集 (7 [ページ](#page-6-0))。

特定の背景イメージを割り当てる場合は、List.xml ファイルを更新する必要はありません。 TFTP [サーバへのバックグラウンドのアップロード](#page-7-0) (8ページ)に進みます。

## <span id="page-6-0"></span>**List.xml** ファイルの編集

電話ユーザが背景イメージを選択できるようにするには、この手順を使用して、既存のList.xml ファイルにアップロードする新しい背景イメージを追加します。各 TFTP イメージ ディレクトリ には、その TFTP ディレクトリを使用する電話機で使用される List.xml ファイルが含まれてい ます。このファイルは、各背景オプションの特定の背景イメージとサムネイル画像を指し、最大 50 の背景イメージを含むことができます。画像は、電話機に表示される順序でリストされます。 各イメージについて、ファイルには次の2つの属性を含む < ImageItem&gt; 要素が含まれていま す。

- Image: 電話機の[背景イメージ (Background Images)]メニューに表示されるサムネール画像 の取得先を示す Uniform Resource Identifier (URI)。
- URL:フルサイズ画像の取得先を指定する URI。

### 例**:**

次の例(Cisco Unified IP Phone 7971G-GEおよび 7970G)に、2つのイメージを定義する List.xml ファイルを示します。それぞれの画像について、必須の Image および URL 属性を記述する必要が あります。この例で表示される TFTP URI は、HTTP URL サポートが提供されていないため、フ ルサイズ画像およびサムネイル画像にリンクするための唯一のサポートされている方法です。

```
<CiscoIPPhoneImageList>
   <ImageItem Image="TFTP:Desktops/320x212x12/TN-Fountain.png"
URL="TFTP:Desktops/320x212x12/Fountain.png"/>
  <ImageItem Image="TFTP:Desktops/320x212x12/TN-FullMoon.png"
URL="TFTP:Desktops/320x212x12/FullMoon.png"/>
</CiscoIPPhoneImageList
```
### 手順

**Step 1** コマンドライン インターフェイスへのログイン

**Step 2** file get tftp *slt;filenamesgt; CLI コマンドを実行します。ここで、<filename&gt; は、適切な* TFTP ディレクトリに対する List.xml ファイルのファイルとファイルパスを表します。

- それぞれのイメージ ディレクトリに独自のファイルがあるので、必ず適切な TFTP ディ レクトリから List.xml ファイルをダウンロードしてください。ディレクトリはイメー ジの仕様に基づいているため、その電話機モデルの適切なTFTPディレクトリについて、 ご使用の電話機のマニュアルを参照してください。 (注)
- **Step 3** 追加する新しい各背景オプションに対し、新しい slt:ImageItemsgt: 要素で xml ファイルを編集 します。

# <span id="page-7-0"></span>**TFTP** サーバへのバックグラウンドのアップロード

この手順を使用して、新しい電話機のバックグラウンド ファイルを TFTP サーバにアップロード します。

- 電話機のユーザが自分の背景イメージを選択できるようにするには、フルサイズの背景イメー ジ、サムネイル画像、および更新された List.xml ファイルをアップロードする必要があり ます。
- 特定の背景イメージを割り当てる場合は、フルサイズの背景イメージのみをアップロードす る必要があります。

### 手順

- **Step 1** Cisco Unified OS の管理で、**[**ソフトウェア アップグレード(**Software Upgrades**)**]** > **[TFTP][**ファ イル管理(**File Management**)**]** を選択します。
- **Step 2** [ファイルのアップロード(**Upload File**)] をクリックして、次の手順を実行します。
	- a) [ファイルの選択(**Choose File**)] をクリックして、アップロードするバックグラウンド ファ イルを選択します。
	- b) [ディレクトリ(**Directory**)] フィールドに、その電話機モデルの適切な TFTP ディレクトリを 入力します。TFTP ディレクトリは、画像のサイズと色のタイプに対応しています。画像の仕 様については、お使いの電話機のマニュアルを参照してください。
	- c) [ファイルのアップロード(**Upload File**)] をクリックします。
	- d) これらの手順を繰り返して、サムネイル画像と list.xml ファイルの両方をアップロードし ます。これらのファイルは、メインの背景イメージと同じTFTPディレクトリにロードする必 要があります。
- <span id="page-7-1"></span>**Step 3** [閉じる (Close) ] をクリックします。

## **TFTP** サーバの再起動

カスタム ファイルを TFTP ディレクトリにアップロードしたら、Cisco TFTP サーバを再起動して ファイルを電話機にプッシュします。

手順

- **Step 1** Cisco Unified Serviceability にログインして、**[**ツール(**Tools**)**]** > **[**コントロールセンタ **-** 機能サー ビス(**Control Center - Feature Services**)**]** を選択します。
- **Step 2 [**サーバ(**Server**)**]** ドロップダウン リストから、Cisco TFTP サービスが実行されているサーバを 選択します。
- **Step 3 Cisco TFTP** サービスに対応するラジオボタンをクリックします。
- **Step 4** [再起動(Restart)] をクリックします。

## <span id="page-8-0"></span>電話機ユーザの電話機バックグランドの割り当て

デフォルトでは、Cisco Unified Communications Manager を使用すると、電話機のユーザは自分の 電話機の背景イメージをカスタマイズできます。ただし、共通の電話プロファイル設定を使用し て、この共通の電話プロファイルを使用するすべての電話機に特定の背景イメージを割り当てる ことができます。

## 手順

- **Step 1** Cisco Unified CM の管理から、**[**デバイス(**Device**)**]** > **[**デバイスの設定(**Device Settings**)**]** > **[**共 通の電話プロファイル(**Common Phone Profile**)**]** を選択します。
- **Step 2** 次のいずれかを実行します。
	- [検索(**Find**)] をクリックし、電話機が使用する共通の電話機プロファイルを選択します。
	- [新規追加(**Add New**)] をクリックして、新しい共通の電話プロファイルを作成します。
- **Step 3** ユーザが自分の背景イメージを選択できるようにするには、[背景イメージ設定へのアクセスの有 効化(**Enable End User Access to Phone Background Image Setting**)] チェックボックスがオンに なっていることを確認します(これはデフォルト設定です)。
- **Step 4** このプロファイルを使用する電話機に特定の背景イメージを割り当てる場合は、次の手順を実行 します。
	- [背景イメージ設定へのアクセスの有効化(**EnableEnd User Accessto PhoneBackgroundImage Setting**)] チェックボックスをオフにします。
	- [背景イメージ(**BackgroundImage**)] テキストボックスに、割り当てるイメージ ファイルの ファイル名を入力します。また、このテキスト ボックスに対応する [エンタープライズ設定 の上書き(**Override Enterprise Settings**)] チェックボックスをオンにします。
- **Step 5** [共通の電話プロファイル(**Common Phone Profile**)] ウィンドウの残りのフィールドをすべて入 力します。フィールドとその設定を含むヘルプは、オンライン ヘルプを参照してください。
- **Step 6** [保存 (Save) ] をクリックします。

特定の背景イメージを割り当てた場合、この共通の電話プロファイルを使用するすべての電話機 が、指定されたイメージを使用します。

### 次のタスク

新しい共通の電話プロファイルを作成した場合は、このプロファイルを使用するように電話機を 再設定します。Cisco UnifiedCommunications Managerで電話機を設定する方法の詳細については、 『*System Configuration Guide for Cisco Unified Communications Manager*』の「Configure Endpoint Devices」の項を参照してください。

 $\mathcal{Q}$ 

割り当てる電話機が多数ある場合は、一括管理ツールを使用して、1 回の操作で多数の電話機に 共通の電話プロファイルを割り当てます。詳細については、『*CiscoUnifiedCommunicationsManager* 一括管理ガイド』を参照してください。 ヒント

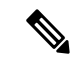

(注) 設定が完了したら、電話機をリセットします。